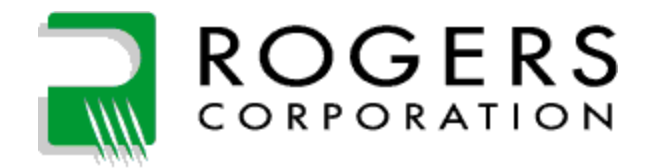

# Azure Multi-Factor Enrollment

## **Table of Contents**

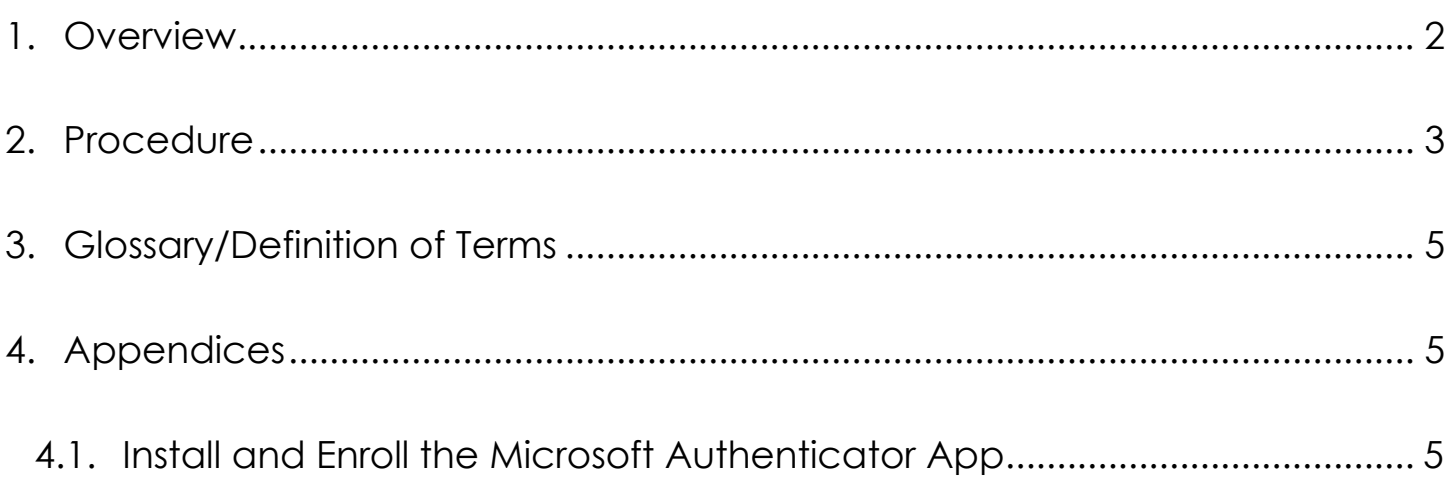

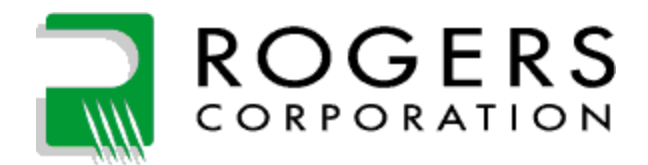

## <span id="page-1-0"></span>**1. Overview**

Use this guide to find instructions for how to enroll for Azure Multi-Factor Authentication. The appendix contains instructions about how to install and Enroll the Microsoft Authenticator Application.

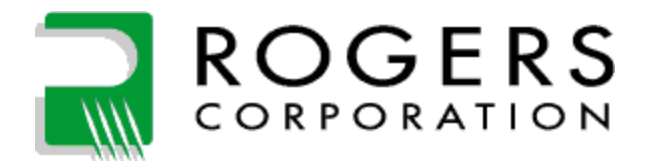

#### <span id="page-2-0"></span>**2. Procedure**

- 2.1. From a Rogers computer, go to<https://aka.ms/mfasetup>
- 2.2. Log in using your Rogers e-mail address

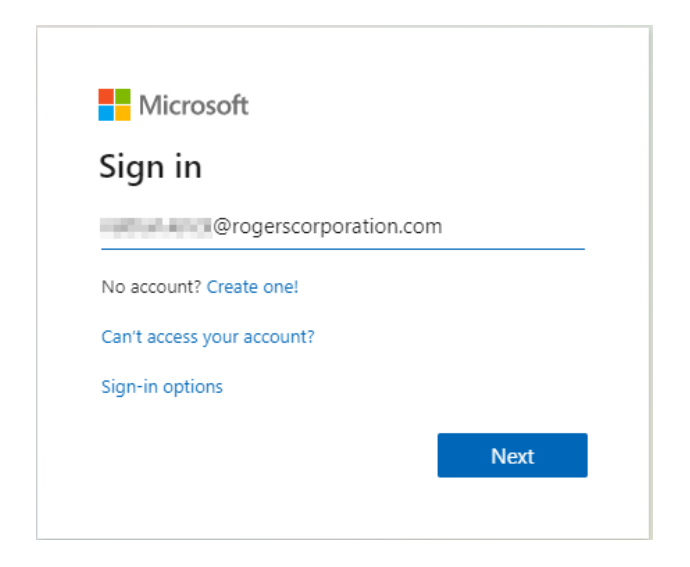

- 2.3. Select "Work or school account" if prompted
- 2.4. Type your computer/AD/Office365 password

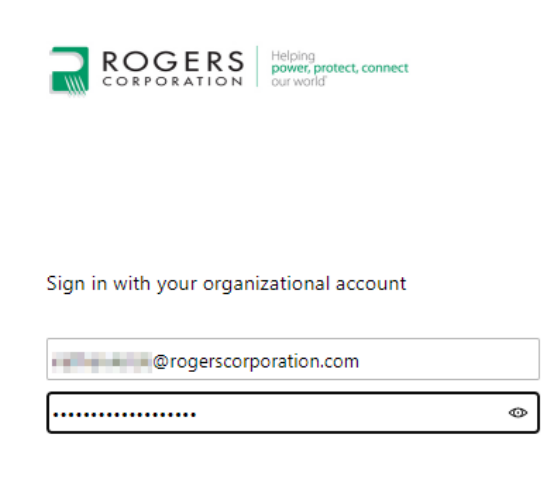

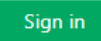

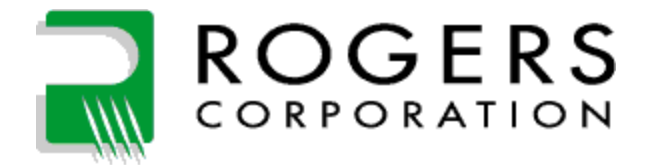

2.5. Select "Authentication phone" and enter your cell phone country and number.

Optionally, if you installed the Microsoft Authenticator App on your phone (information in Appendix), select "Authenticator app or Token" and click "Set up Authenticator app"

Click Save when you are done.

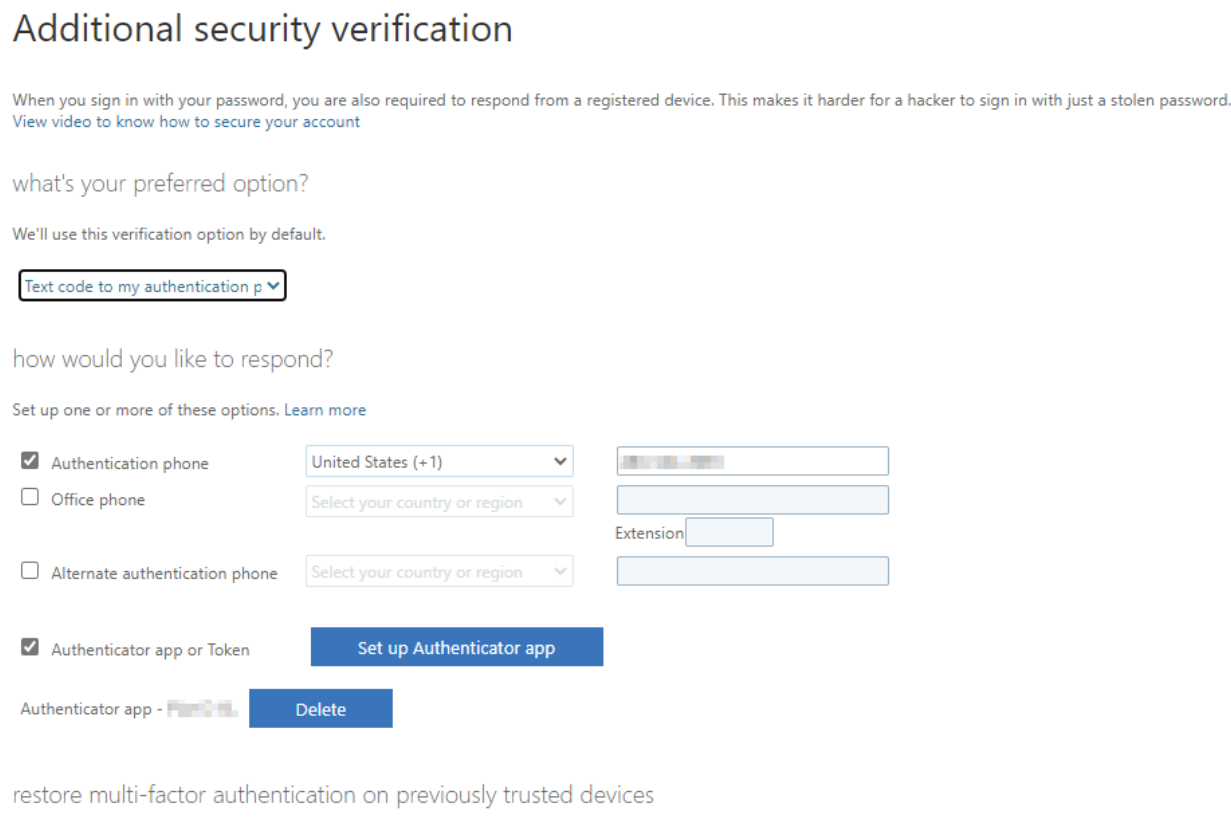

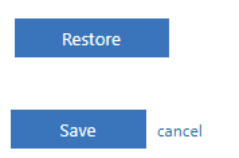

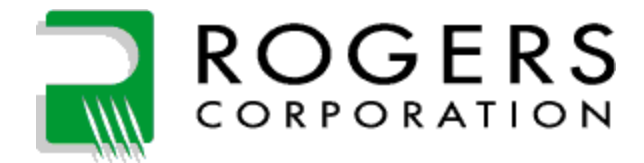

### <span id="page-4-0"></span>**3. Glossary/Definition of Terms**

#### <span id="page-4-1"></span>**4. Appendices**

#### <span id="page-4-2"></span>**4.1. Install and Enroll the Microsoft Authenticator App**

4.1.1. Follow the instructions in the MFA enrollment (copied below) to enroll the Microsoft Authenticator app.

**Note: The below image is just an example of what will appear on the MFA Enrollment Website when you click the option to Enroll the Microsoft Authenticator Application.** 

#### **DO NOT ATTEMPT TO SCAN THE QR CODE FROM THE IMAGE BELOW.**

#### Configure mobile app

Complete the following steps to configure your mobile app.

- 1. Install the Microsoft authenticator app for Windows Phone, Android or iOS.
- 2. In the app, add an account and choose "Work or school account".
- 3. Scan the image below.

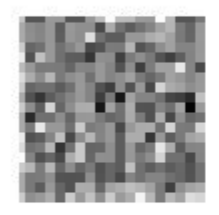

Configure app without notifications

If you are unable to scan the image, enter the following information in your app.

Code:

Url: https://mobileappcommunicator.auth.microsoft.com/mac/MobileAppCommunicator.svc/

If the app displays a six-digit code, choose "Next".